<span id="page-0-0"></span>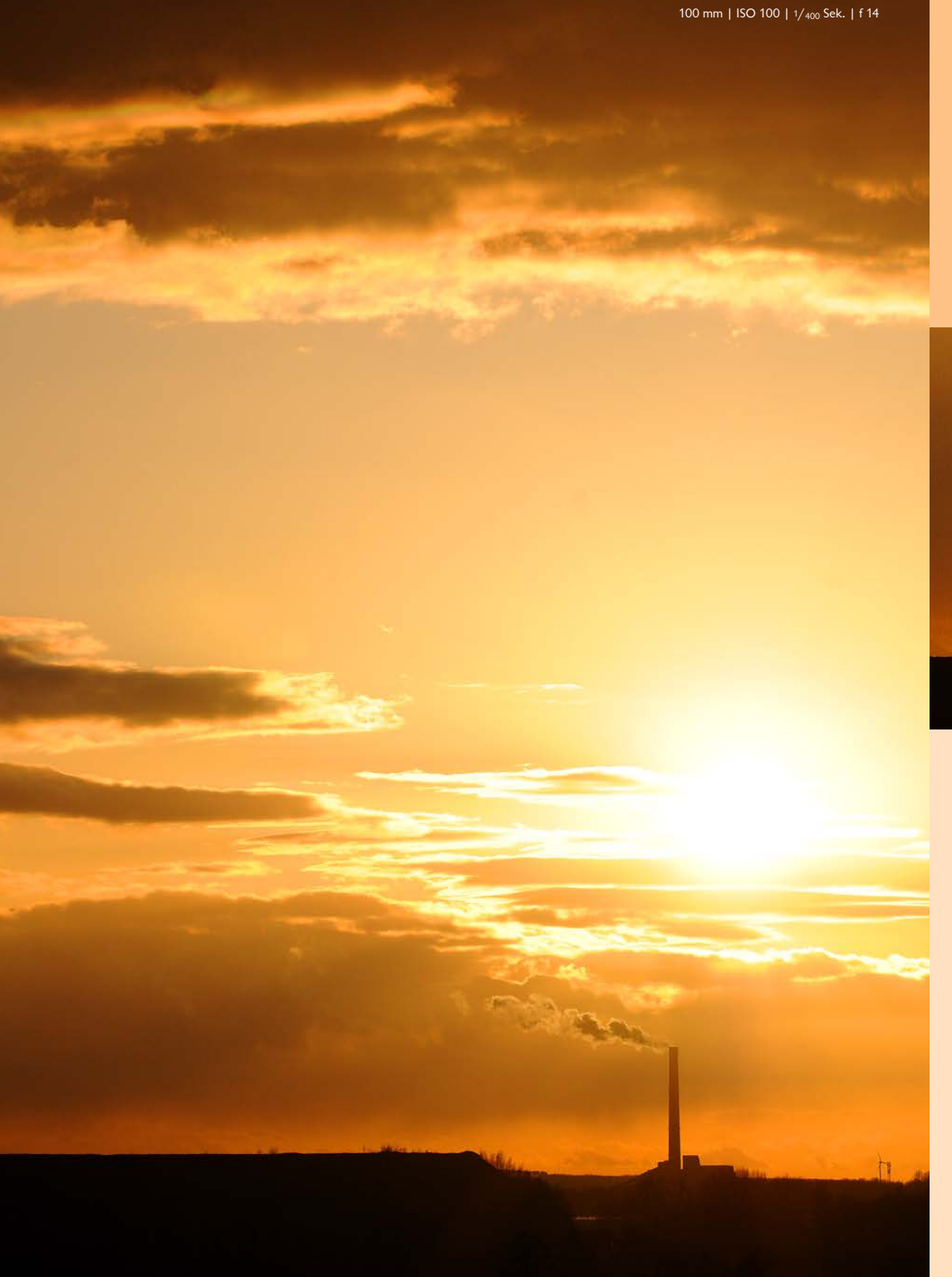

# **8** Die System-Funktionen

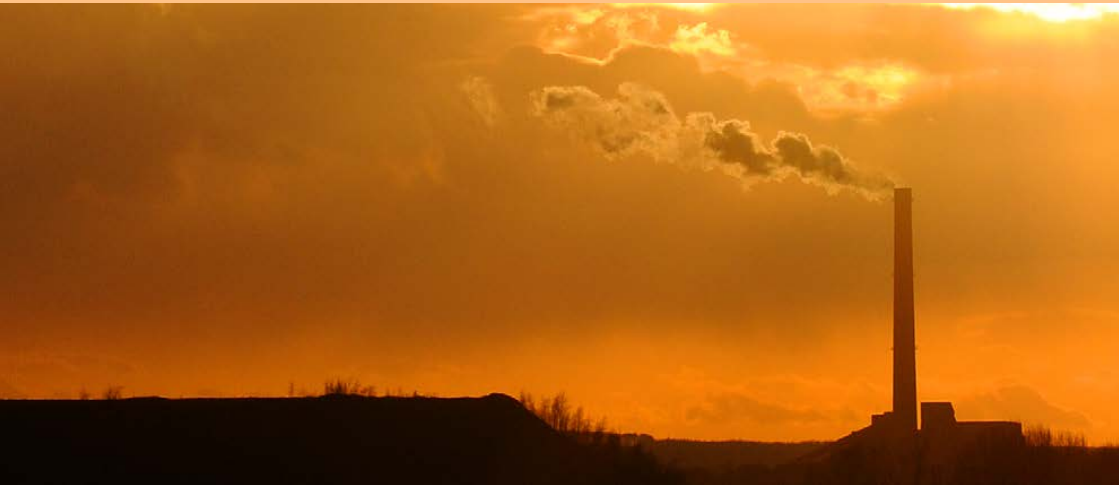

Im *System*-Menü der D3400 werden diverse grundlegende Einstellungen der Kamera vorgenommen. Welche Möglichkeiten Sie hier haben, stelle ich Ihnen in diesem Kapitel detailliert vor. Einige der vielen verfügbaren Funktionen werden Sie eher weniger einsetzen, andere öfter. Ich zeige Ihnen, welche der Funktionen für den »fotografischen Alltag« wirklich wichtig sind.

## **Grundlegendes**

Auf der *System-*Registerkarte finden Sie unterschiedliche Funktionen, um die Kamera oder die Speichermedien einzurichten. Auch für die Wartung der D3400 sind hier Optionen vorhan den. Sicherlich werden Sie nicht ständig auf diese Funktionen zugreifen – dennoch sind einige der Optionen wichtig. Wie

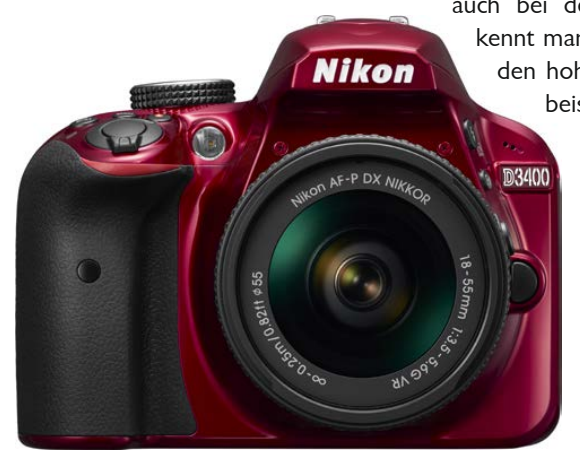

auch bei den anderen Registerkarten er kennt man an den angebotenen Optionen den hohen Anspruch der D3400. Dass beispielsweise eine *Zeitzone*-Option angeboten wird, ist schon etwas

ungewöhnlich.

Wie in allen anderen Menüs gibt es auch hier einige Funktionen, die nicht ganz so bedeutend sind. Aber vielleicht gibt es ja auch einige Fotografen, die das ganz anders sehen.

Daher werde ich in diesem Kapitel alle angebotenen Funktionen beschreiben – außer den-

jenigen, die bereits in den vorherigen Kapiteln ausführlich behandelt wurden. Klar, dass ich auch wieder Empfehlungen als Hilfestellung abgebe. In der Bildmontage auf der nächsten Seite sehen Sie die 33 Funktionen, die auf der dritten Registerkarte zu finden sind.

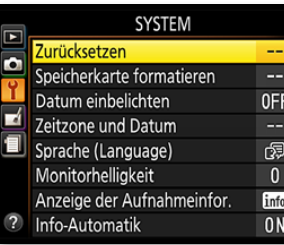

## **Zurücksetzen**

Wenn Sie Einstellungen im *System*-Menü verändert haben, können Sie diese auf die Werkseinstellungen zurücksetzen. Verwenden Sie dazu die erste Funktion auf der *System*-Registerkarte.

## **Formatieren**

Die nächste Funktion benötigen Sie, wenn Sie eine neue Spei cherkarte erworben haben und diese noch nicht formatiert ist. Jede Speicherkarte muss formatiert sein, damit Daten darauf gespeichert werden können. Falls die Speicherkarte noch nicht formatiert ist, können Sie dies mit der Funktion *Speicherkarte* 

*formatieren* aus dem *System*-Menü erledigen. Sie kön nen die Funktion *Speicherkarte formatieren* auch ver wenden, wenn alle Fotos gelöscht werden sollen, die sich auf der Speicherkarte befinden.

Nach dem Aufruf der Funktion wird die nachfolgend abgebildete Warnmeldung angezeigt, dass dabei alle vorhandenen Bilder gelöscht werden.

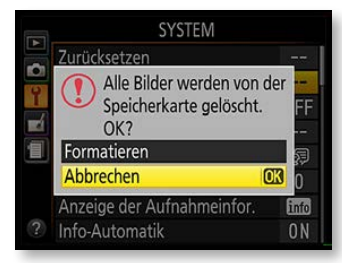

Während des Formatierens darf die Kamera auf kei nen Fall ausgeschaltet oder die Speicherkarte entnom men werden. Ansonsten wird die Speicherkarte be schädigt. Je nach Speicherkapazität der Karte dauert das Formatieren eine Weile.

Alternativ zum Formatieren in der D3400 kann jede Speicherkarte auch mit dem Windows-Explorer formatiert – oder können alle Fotos gelöscht – wer den, wenn Sie die Speicherkarte in das Kartenlesege rät des PCs eingelegt haben. Das ist auch die schnel lere Variante.

## **Datum einbelichten**

Vielleicht erinnern Sie sich noch an analoge Zeiten, als man mit Datenrückwänden das Aufnahmedatum in das Bild einbelichten konnte.

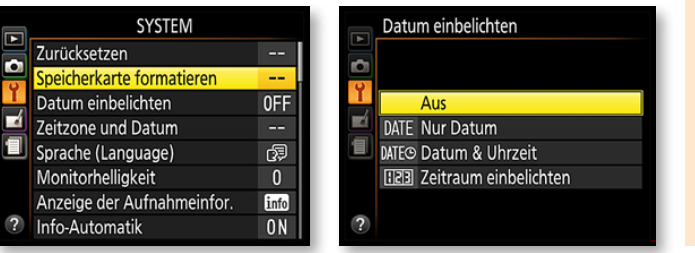

#### **Bekanntes**

Die beiden Funktionen *Sprache (Language)* sowie *Zeitzone und Datum*  wurden bereits in Kapitel 1 auf Sei te 31 beschrieben

OFF

ශි

 $\overline{\mathbf{0}}$ 

info

 $0<sub>N</sub>$ 

**NORN** 

 $1<sub>m</sub>$ 

**OFF** 

OFF

 $\blacklozenge$ 

**AUTO** 

OFF

**ON** OFF

100

**DSC** 

OFF

OFF

 $0<sub>N</sub>$ 

**LOCK** 

SYSTEM

Speicherkarte formatieren

Anzeige der Aufnahmeinfor

Wartez, f. Fernausl, (ML-L3)

Inspektion/Reinigung

Referenzbild (Staub)

Flimmerreduzierung

Tastenbelegung

Nummernspeicher

Copyright-Informationen

Man. Fokussierring im AF-Modus

Mit Smart-Gerät verbinden

Konformitätsmarkierung Auslösesperre

Senden zum Smart-Gerät (auto)

Alle Einstellungen zurücksetzen rmware-Version

Datum einbelichten

Zeitzone und Datum

Sprache (Language) Monitorhelliakeit

Info-Automatik

Ausschaltzeiten

Selbstauslöser

Bildkommentar

Tonsignal

Fokusskala

Ordner

Dateinamen **HDMI** Positionsdaten

**Flugmodus** 

Bluetooth

Zurücksetzen

m

Е

目

#### **Einbelichtung.**

*Da die Datumseinbelichtung nachträglich nur schwer entfernt werden kann, sollten Sie die Option nicht einschalten.*

30 mm | ISO 100 |  $1/2$  Sek. | f 18

Dies ist auch mit der D3400 möglich. Sie können mit der Funktion *Datum einbelichten* einstellen, ob nur das Datum oder zusätzlich auch die Uhrzeit der Aufnahme beziehungsweise ein Zeitraum in das Foto einbelichtet werden soll. Die Einbelichtung erfolgt orangefarben in der rechten unteren Ecke des Fotos.

Da ein einmal einbelichtetes Datum nachträglich kaum wieder entfernt werden kann und außerdem eventuell wichtige Bildteile verdecken könnte, ist diese Option nicht besonders empfehlenswert. Wenn Sie das RAW-Format verwenden, erfolgt übrigens keine Einbelichtung.

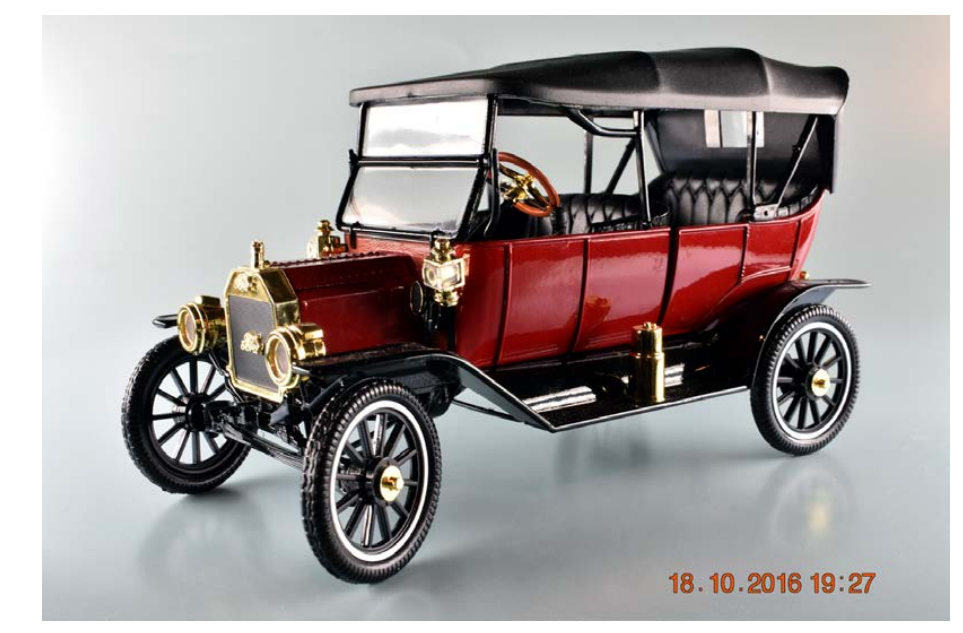

Bei korrekter Einstellung sollten sich die zehn Graustufenfelder alle voneinander unterscheiden. »Zerfließen« zwei Felder zu einem, ist die Einstellung falsch.

## **Monitorhelligkeit**

Die folgende Option benötigen Sie, um die Helligkeit des Mo-den Belichtungsprogrammen. **Einstellung** nitors zu regeln. Dies ist in einigen Fällen erforderlich – viele Nutzer berichten in Foren, dass ihr Monitor zu hell eingestellt ist. Nach dem Aufruf der Funktion wird die Monitorhelligkeit im auf der nächsten Seite gezeigten Menü angepasst.

> Verwenden Sie die obere und untere Pfeiltaste des Multifunktionswählers, um die Werte von –5 bis +5 zu variieren, wobei negative Werte das Bild abdunkeln. Es ist empfehlenswert, die Monitorhelligkeit in der Umgebung einzustellen, in der Sie

meistens fotografieren. Bei Naturaufnahmen sollten Sie also die Einstellung auch im Freien testen. Bei meiner Nikon D3400 war der Wert *–1* für mich geeignet – probieren Sie ihn doch einmal aus.

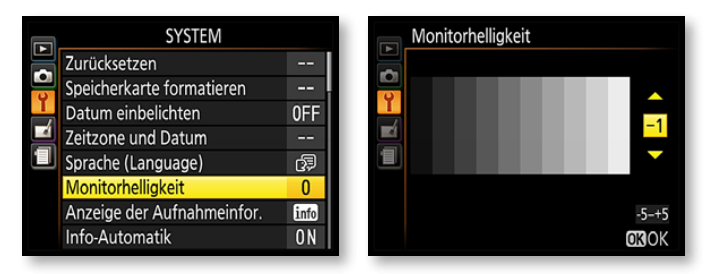

## **Anzeige der Aufnahmeinformationen**

Nikon hat bei der 3000er-Serie eine Darstellung entworfen, die grafisch ausgefeilter ist, als es bei früheren Nikon-Modellen der Fall gewesen ist. Die Darstellung von Belichtungszeit und Blende sowie der ISO-Werte auf dem Monitor ist sehr stark an die Bedienelemente analoger Modelle angepasst.

Mit der Option *Anzeige der Aufnahmeinfor.* im *System*-Menü haben Sie die Möglichkeit, die Darstellung des Menüs farblich zu verändern – sehr praktisch. Dabei besteht sogar die Möglichkeit, unterschiedliche Einstellungen für die Aufnahmeprogramme beziehungsweise die Belichtungsprogramme zu verwenden – wozu auch immer dies wichtig sein könnte.

**1** Nach dem Aufruf der Funktion *Anzeige der Aufnahmeinfor.* mit der OK-Taste oder der rechten Pfeiltaste wählen Sie zunächst im nachfolgend links gezeigten Menü aus, ob die Darstellung beim automatischen Modus beziehungsweise beim *SCENE*- oder *EFFECTS*-Modus angepasst werden soll oder bei

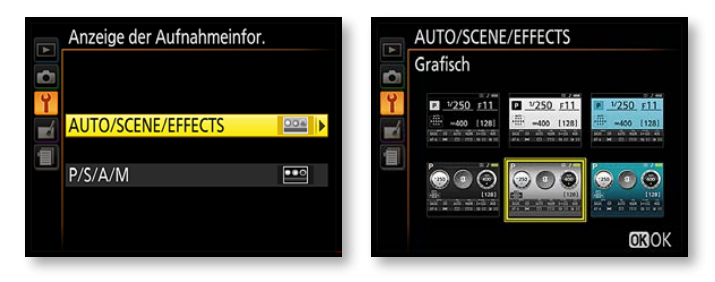

Info-Automatik

Ein

Aus

 $\Omega$ 

 $\mathbf{r}$ 

**2** Im Übersichtsmenü symbolisieren Miniaturbilder die zur Verfügung stehenden Farbtöne und Stile. Dabei stehen drei klassische und drei grafische Varianten zur Auswahl.

**3** Navigieren Sie mit den Pfeiltasten des Multifunktionswählers zur gewünschten Variante und bestätigen Sie die Auswahl mit der OK-Taste. Welche Bildwirkungen sich dabei jeweils ergeben, zeigen die folgenden sechs Abbildungen.

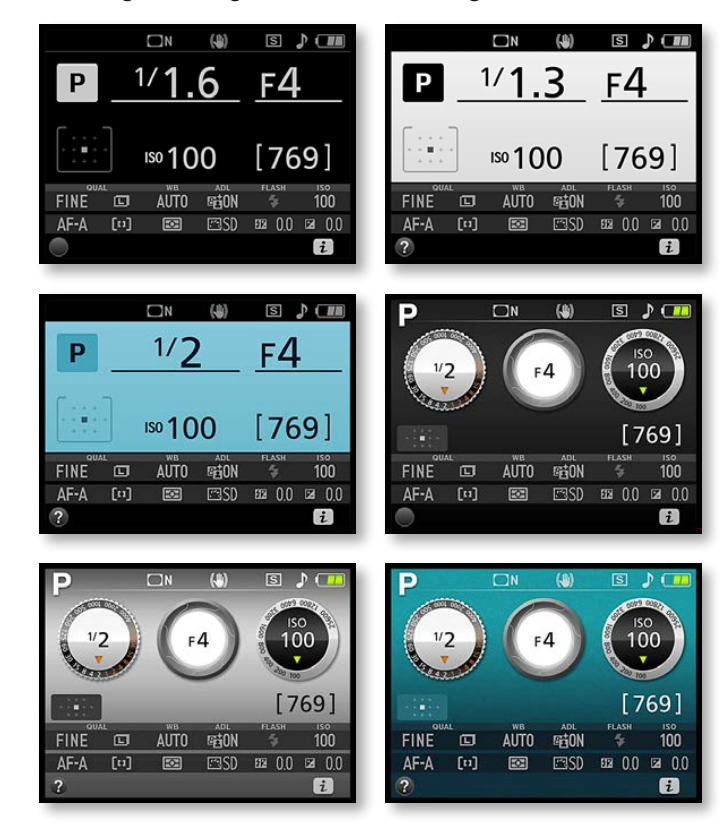

## **Die Info-Automatik**

Mit der Option *Info-Automatik* legen Sie fest, ob das Menü der Aufnahmeinformationen automatisch auf dem Monitor angezeigt werden soll, wenn der Auslöser gedrückt wird. Standardmäßig ist die Option aktiviert. Natürlich geht es auch zulasten der Akkukapazität, wenn der Monitor zu lange angeschaltet ist.

Außerdem kann es stören, wenn Sie durch den Sucher schauen und die Aufnahmeinformationen im Sucher angezeigt werden.

Da Sie die Aufnahmeinformationen ja mit der info-Taste leicht einschalten können, empfehle ich, die Option zu deaktivieren.

## **Ausschaltzeiten**

nuten.

Als großer Stromfresser sollte die Ausschaltzeit des Monitors möglichst kurz gehalten werden, damit der Akku nicht allzu sehr beansprucht wird. Werden die Ausschaltzeiten kurz gehalten, können Sie mit einer Akkuladung deutlich mehr Fotos schießen.

Nutzen Sie die *Ausschaltzeiten*-Funktion im *System*-Menü, um festzulegen, wie lange die Anzeigen zu sehen sein sollen. Es gibt drei Vorgabeoptionen. Bei *Kurz* wird die Wiedergabe auf *20s*, die Bildkontrolle auf *4s*, der Ruhezustand auf *4s* und Live-View auf *5m* eingestellt. Bei *Normal* sind es *5m*, *4s*, *8s* und *10m*. Bei der Option *Lang* werden *10m*, *20s, 1m* und *20m* verwendet.

Im Menü *Benutzerdefiniert* können Sie die Vorgaben für die Ausschaltzeiten selbst einstellen. So können Sie beispielsweise für die Bildkontrolle eine längere Zeit vorgeben als für die Anzeige der Aufnahmeinformationen, wenn Ihnen dies sinnvoll erscheint.

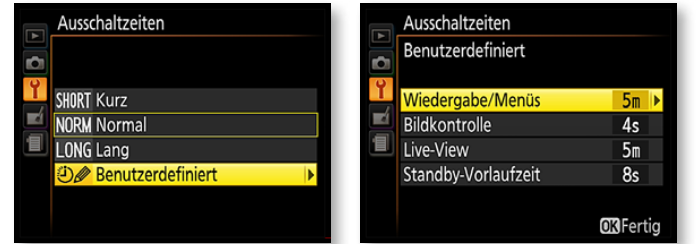

Im jeweiligen Untermenü der vier Optionen finden Sie Vorgabewerte, die ein wenig differieren. Bei der Option *Wiedergabe/Menüs* sind es 8 und 20 Sekunden sowie 1, 5 und 10 Minuten; bei der *Bildkontrolle* 4, 8 und 20 Sekunden sowie 1 und 10 Minuten. Bei der *Live-View* können Sie zwischen 5, 10, 15, 20 oder 30 Minuten wählen. Bei der *Standby-Vorlaufzeit*-Option finden Sie die Werte 4, 8 und 20 Sekunden sowie 1 und 30 Mi-

#### **Monitoraufnahmen**

Bei wenigen Aufgabenstellungen muss der Monitor länger an sein: Für die Fotos vom Monitor in diesem Buch wurde der Wert zum Beispiel auf zehn Minuten eingestellt, sodass die Aufnahmen in aller Ruhe erledigt werden konnten.

Empfehlungen kann man hier schlecht abgeben, weil dies natürlich von Ihren persönlichen Gewohnheiten abhängt. Aber grundsätzlich gilt: je kürzer, umso besser.

## **Selbstauslöser**

Wie lange Sie die Selbstauslöser-Vorlaufzeit einstellen, ist von Fotograf zu Fotograf anders – je nach Einsatzgebiet. Wenn Sie sich noch vor die Kamera begeben wollen, könnte ein längerer Wert als die vorgegebenen zehn Sekunden sinnvoll sein.

Mit der zweiten Option stellen Sie ein, wie viele Fotos nacheinander aufgenommen werden sollen – bis zu neun sind möglich. Wenn Sie ganz sicher sein wollen, dass die Selbstauslöseraufnahme gelingt, ist es sinnvoll, mehrere Bilder einzustellen, sodass Sie nachträglich das beste heraussuchen können.

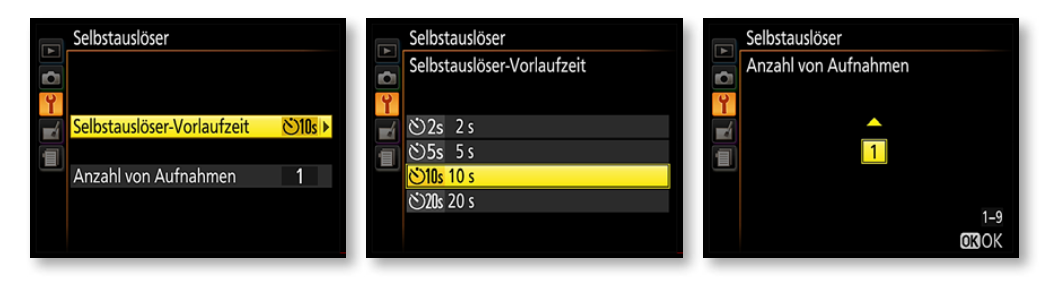

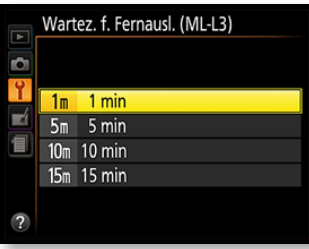

## **Fernauslöser**

Die nächste Option stellt vier Vorgabewerte bereit. Stellen Sie ein, nach welcher Zeitspanne der Inaktivität der Auslösevorgang abgebrochen werden soll, wenn Sie einen Fernauslöser verwenden. Sie sehen die verfügbaren Optionen in der nebenstehenden Abbildung.

## **Referenzbild (Staub)**

Weniger empfehlenswert ist meiner Meinung nach die Option *Referenzbild (Staub)*.

**1** Bei dieser Funktion wird nach dem Aufruf eine weiße oder graue Fläche im Abstand von ungefähr 10 Zentimetern abfotografiert.

Referenzbild (Staub)

**Bild aufnehmen** 

Jedes Bildbearbeitungsprogramm bietet einen Kopierstempel an, mit dem Bildfehler, die durch einen verschmutzten Sensor entstehen, sehr leicht korrigiert werden können.

**2** Die Brennweite des verwendeten Objektivs sollte dabei mindestens 50 mm betragen.

 $\circ$ 

 $\overline{\phantom{a}}$ 

**NORM** 

ц.

 $1<sub>m</sub>$ 

 $\sim$ 

OFF

OFF  $\blacklozenge$ 

**3** Das Ergebnis kann dann eingesetzt werden, um in Nikon Capture NX-D die Option *Staubentfernung* zu verwenden. Damit werden Bildfehler korrigiert, die durch einen verschmutzten Sensor entstehen können.

**4** Um die Funktion sinnvoll einsetzen zu können, müssten Sie regelmäßig neue Referenzbilder erstellen – schließlich wissen Sie ja nicht, wann sich der Staub auf dem Sensor ablagern wird.

## **Bildkommentare**

**SYSTEM** 

Wartez. f. Fernausl. (ML-L3)

Inspektion/Reiniauna

duct2) blidenant Bildkommentar

Copyright-Informationen

Ausschaltzeiten

Selbstauslöser

? Tonsignal

 $\overline{a}$ 

п

Verwenden Sie die *Bildkommentar*-Funktion, um zusätzliche Informationen in die Exif-Daten des Fotos aufzunehmen. So lassen sich beispielsweise Informationen zum Copyright oder zu den Orten angeben, wo die Aufnahmen entstanden sind. Um einen neuen Kommentar einzugeben, rufen Sie die Option *Kommentar eingeben* auf.

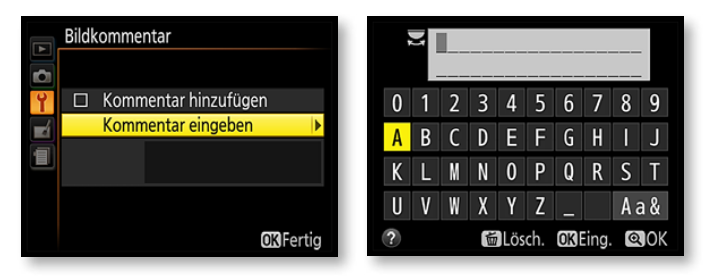

Die Eingabe erfolgt im vorherigen rechts abgebildeten Menü. Zugegeben: Das Eingeben eines langen Textes ist schon recht umständlich, da alle Buchstaben einzeln markiert und in die Eingabezeile übertragen werden müssen. Kommentare dürfen übrigens maximal 36 Zeichen enthalten – die ersten 15 Zeichen

Um ein Leerzeichen einzufügen, muss übrigens das Feld nach dem »\_« der »Menütastatur« ausgewählt werden.

#### **Bestätigung**

Um die Eingabe abzuschließen, benötigen Sie die Taste mit der Vergrößerungslupe.

werden im Wiedergabemodus auch in den Bildinformationen auf der zweiten Menüseite angezeigt. Gehen Sie zur Eingabe folgendermaßen vor:

**1** Markieren Sie im oberen Bereich den gewünschten Buchstaben. Wenn Sie übrigens das Feld unten rechts auswählen, werden kleine Buchstaben und weitere Zeichen angezeigt.

**2** Ist der betreffende Buchstabe gefunden, muss er durch Drücken der OK-Taste in das Texteingabefeld übertragen werden.

**3** Anschließend wird der zweite Buchstabe ausgesucht und auf dieselbe Art übertragen. So müssen Sie sich Stück für Stück voranarbeiten.

#### **Korrekturen**

Falls Sie sich vertippt haben, ist das kein Problem – wechseln Sie mit dem Cursor zum betreffenden Buchstaben im Texteingabefeld.

**1** Ist der falsch eingetippte Buchstabe markiert, drücken Sie die Taste mit dem Mülleimersymbol, um ihn zu löschen.

**2** Soll die Eingabe abgebrochen werden, drücken Sie die MENU-Taste – zur Bestätigung ist die Vergrößerungslupentaste erforderlich. Nach dem Bestätigen wird das *Bildkommentar*-Hauptmenü angezeigt.

#### **Die Kommentare aktivieren**

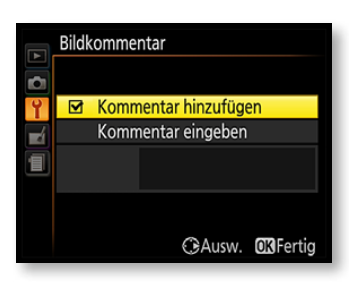

Sie müssen nun noch festlegen, dass der Kommentar in die Exif-Daten des Fotos aufgenommen werden soll – das Eintippen alleine genügt nämlich nicht. Erst wenn Sie die Option *Kommentar hinzufügen* aktiviert haben, wird der Kommentar den Exif-Daten zugefügt. Dass die Option aktiviert wurde, erkennen Sie an einem Häkchen – Sie sehen es im Bild links. Drücken Sie abschließend die OK-Taste.

Achten Sie darauf, die Option *Kommentar hinzufügen* wieder zu deaktivieren, wenn für die folgenden Fotos kein Kommentar aufgenommen werden soll.

## **Copyright-Informationen**

Die Option *Copyright-Informationen* können Sie nutzen, um den Fotografen und Urheberrechtsinhaber in die Exif-Daten aufzunehmen. Durch den Einsatz dieser Option halten Sie sich das Bildkommentarfeld frei. Die Daten, die Sie hier eingeben, werden bei der Bildwiedergabe auf einer vierten Bildschirmseite angezeigt. Um die eingetippten Daten aufzunehmen, müssen Sie zum Abschluss die Option *Copyright-Infos hinzufügen* markieren und danach die OK-Taste drücken.

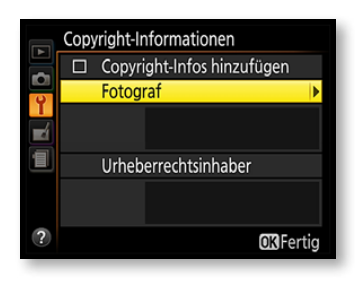

## **Tonsignal**

Bei dieser Option geben Sie vor, ob der Signalton hoch oder tief sein oder ob er abgeschaltet werden soll. Ich empfehle Ihnen das Abschalten, weil der Signalton oft stört. Er ertönt beim Ablauf des Selbstauslösers und wenn Motive scharf gestellt wurden.

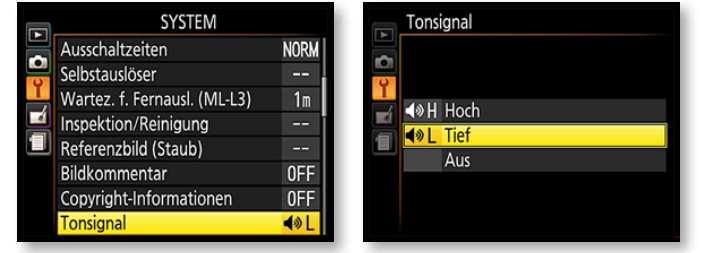

#### **»Celtic Christ-**

**mas«.** *Es wäre schon störend, wenn Sie bei Veranstaltungen fotografieren und das Tonsignal nicht deaktiviert wurde.*

24 mm | ISO 1.600 |  $1/125$  Sek. | f 5

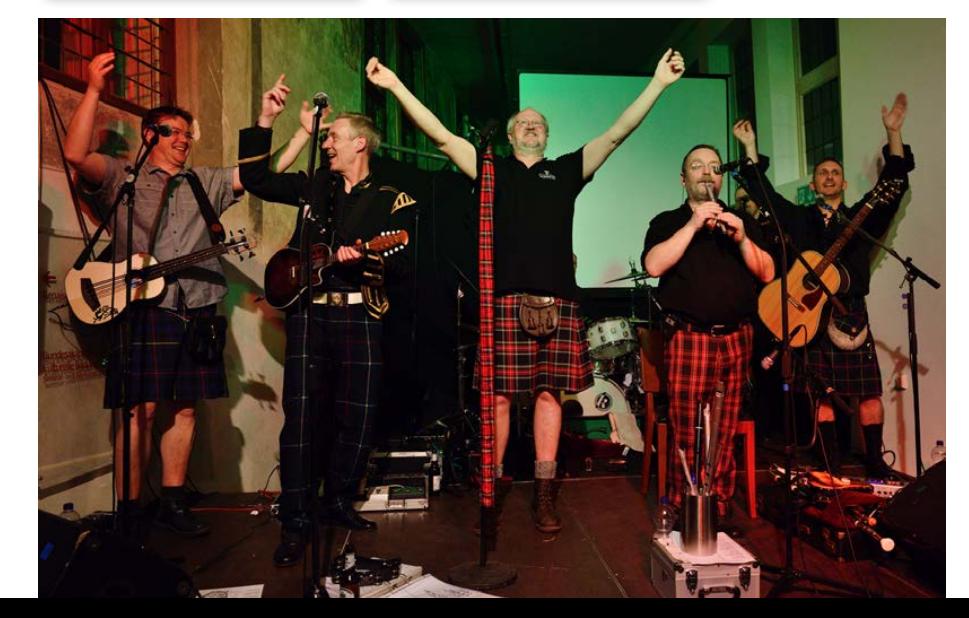

## **Flimmerreduzierung**

Wenn Sie im Live-View-Modus arbeiten und Leuchtstoffröhren oder Quecksilberdampflampen zur Ausleuchtung der Szene verwenden (etwa bei Fotos auf einem Aufnahmetisch), kann das Bild unter Umständen flimmern.

Probieren Sie dann aus, welcher der beiden Werte das Flimmern vermindert – die geeignete Frequenz hängt vom örtlichen Stromnetz ab. Oft wird die automatische Einstellung zu einem störungsfreien Ergebnis führen.

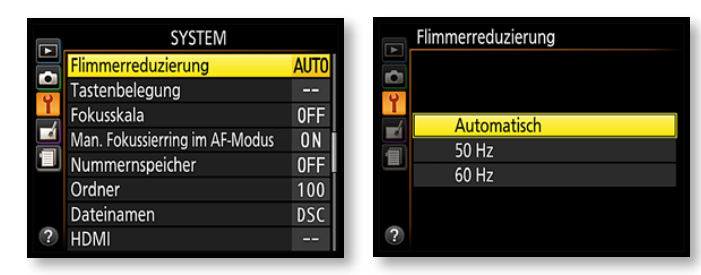

## **Tastenbelegung**

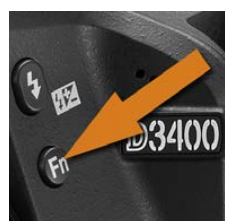

Bei der Nikon D3400 können Sie verschiedene Tasten selbst mit Funktionen belegen. Rufen Sie dazu die *Tastenbelegung*-Funktion auf. Die Funktionstaste, die Sie auf der linken Seite der Kamera unter der Taste finden, mit der Sie den Blitz öffnen, kann mit einer von vier Funktionen belegt werden. So können Sie sich den Umweg über das Menü der Aufnahmeinformationen sparen. Suchen Sie sich die Option aus, die Sie besonders häufig benötigen. Standardmäßig ist die Funktionstaste mit der ISO-Empfindlichkeit belegt.

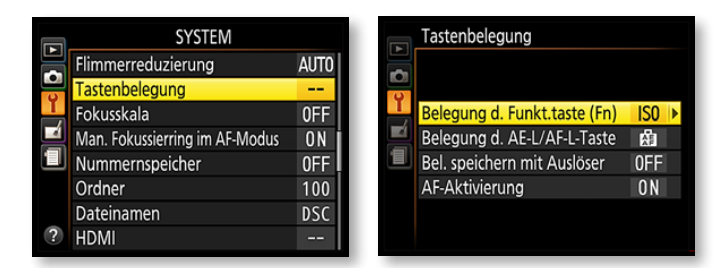

Die Funktion, wie die *AE-L/AF-L-Taste* belegt werden kann*,* wurde bereits in Kapitel 2 auf [Seite 62](#page-0-0) eingehend beschrieben. Die Option *Bel. speichern mit Auslöser* bietet zwei Möglichkeiten. Ist *Aus* aktiviert, wird die Belichtung nur gespeichert, wenn Sie die AE-L/AF-L*-*Taste drücken. Bei der *Ein*-Option wird die Belichtung beim halben Durchdrücken des Auslösers gespeichert.

Die letzte Option im Untermenü ist standardmäßig aktiviert und es ist empfehlenswert, diese Standardvorgabe beizubehalten. Sie sehen die Option nachfolgend im rechten Bild. Dabei wird die Schärfe gemessen, wenn Sie den Auslöser halb durchdrücken. Das Deaktivieren ist nur dann sinnvoll, wenn Sie beispielsweise der AE-L/AF-L-Taste das Fokussieren zugewiesen haben.

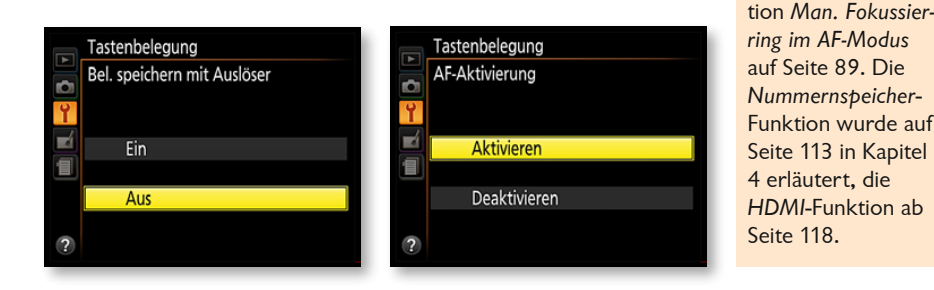

## **Dateiaktionen**

Die D3400 speichert die aufgenommenen Fotos in automatisch generierten Ordnern und vergibt fortlaufende Nummerierungen. Die Ordner und die Dateibenennung lassen sich ebenfalls personalisieren.

#### **Ordner**

Auf der Speicherkarte werden von der D3400 automatisch Ordner angelegt, in denen die Fotos gespeichert werden. Die automatisch angelegten Ordner erhalten durchnummerierte Namen – wie etwa *100D3400*. Enthält ein Ordner 999 Fotos, wird automatisch ein neuer Ordner angelegt, der dann die Nummer 101 erhält. Außerdem wird bei aktiviertem Nummernspeicher ein neuer Ordner angelegt, wenn die Bildnummer 9.999 erreicht ist.

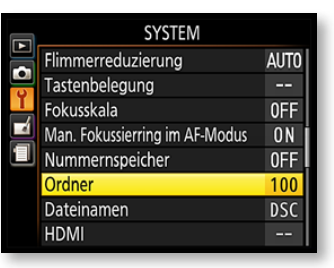

**Bekannte Funktionen** Die *Fokusskala*-Funktion haben Sie bereits in Kapitel 3 ab [Seite 9](#page-0-0)0 kennengelernt – die Funk-

**1** Mit der *Ordner*-Funktion lassen sich Ordnernummerierungen manuell einstellen.

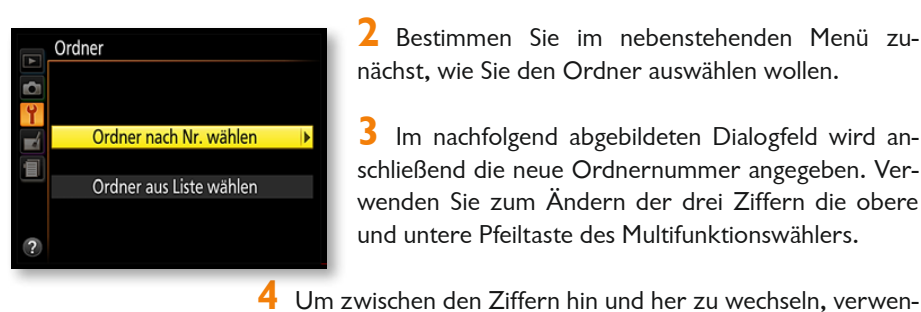

**2** Bestimmen Sie im nebenstehenden Menü zunächst, wie Sie den Ordner auswählen wollen.

**3** Im nachfolgend abgebildeten Dialogfeld wird anschließend die neue Ordnernummer angegeben. Verwenden Sie zum Ändern der drei Ziffern die obere und untere Pfeiltaste des Multifunktionswählers.

## **Symbol**

Sind Bilder in dem Ordner enthalten, zeigt ein Symbol vor der Nummer in drei Stufen an, wie voll der betreffende Ordner ist. Sie sehen dies im Bild rechts.

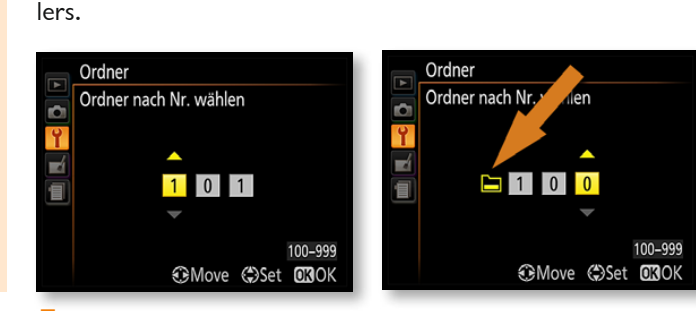

den Sie die rechte und linke Pfeiltaste des Multifunktionswäh-

**5** Betätigen Sie nach dem Einstellen der neuen Nummer die OK-Taste, wird ein neuer Ordner mit der angegebenen Nummer erstellt, der automatisch zum aktuellen Ordner wird, in dem dann die folgenden Aufnahmen gespeichert werden.

**6** Mit der zweiten Funktion im Hauptmenü – *Ordner aus Liste wählen* – können Sie den aktuellen Ordner aus der nachfolgend rechts gezeigten Liste auswählen.

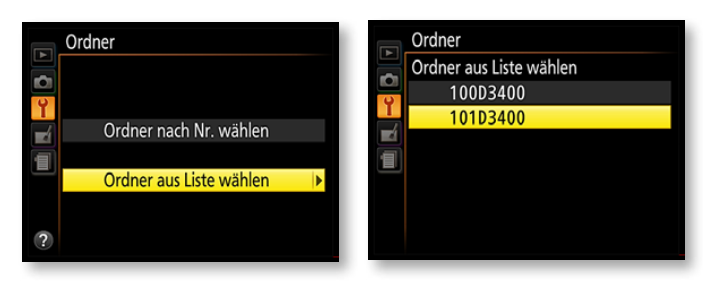

### **Ordneranzahl**

Sie sollten die Fotos grundsätzlich nach jeder Session von der Speicherkarte auf die Festplatte übertragen – die Speicherkarte ist ein schlechter Aufbewahrungsort. Hinzu kommt auch der Nachteil, dass sich die Aufzeichnung und Wiedergabe verlangsamen, wenn viele Ordner auf der Speicherkarte angelegt wurden. Befindet sich ein Ordner mit der Ordnernummer 999 auf der Speicherkarte, wird der Auslöser gesperrt. Die Auslösesperre wird erst dann wieder aufgehoben, wenn ein Ordner mit einer Nummerierung angelegt wird, die kleiner als 999 ist.

## **Dateinamen**

Standardmäßig nummeriert die D3400 die Fotos automatisch durch und versieht sie am Anfang des Dateinamens mit dem Zusatz *DSC\_*. Der Zusatz *\_DSC* wird verwendet, wenn als *Farbraum*-Option *Adobe RGB* ausgewählt wurde. Das ist praktisch: So erkennen Sie sofort am Dateinamen, mit welcher *Farbraum*-Option das Foto entstanden ist. Die Buchstabenkombination

DSC lässt sich mit der *Dateinamen*-Funktion verändern.

Das ist zum Beispiel dann sinnvoll, wenn Sie mit verschiedenen Nikon-Modellen arbeiten. Sie können dann etwaige doppelte Benennungen vermeiden. Außerdem erkennen Sie dann gleich den Kameratyp.

Nach dem Aufruf der *Dateinamen*-Funktion werden im rechts oben abgebildeten Dialogfeld die beiden Namensvarianten angezeigt.

Bei der Funktion *Dateinamen* werden die Namensänderungen in einem gesonderten Menü vorgenommen.

**1** Drücken Sie dazu die rechte Pfeiltaste des Multifunktionswählers oder die OK-Taste. Damit wird das rechts gezeigte Dialogfeld geöffnet.

**2** Das Eingeben von Texten ist jedoch ein wenig gewöhnungsbedürftig. Um in der oberen Liste einen Buchstaben auszuwählen, verwenden Sie die Pfeiltasten des Multifunktionswählers.

**3** Kleine Buchstaben oder Sonderzeichen können in diesem Modus nicht genutzt werden.

**4** Wurde der gewünschte Buchstabe gefunden, drücken Sie die OK-Taste. Der Buchstabe wird dann in das obere weiße Namensfeld übertragen.

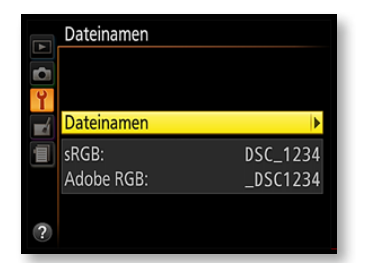

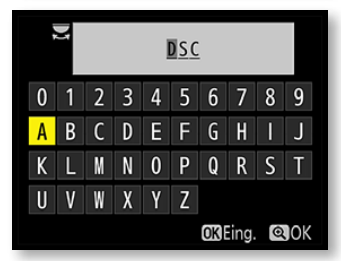

#### **Texteingabe**

Wenn Sie im Buchstabenbereich oben den betreffenden Buchstaben markiert haben, wird er in das Eingabefeld unten übernommen, indem Sie die OK-Taste drücken.

#### **Namen ändern**

Das Ändern der Bildnamen ist beispielsweise sinnvoll, wenn Sie mit mehreren Kameras arbeiten und Namensdoubletten vermeiden wollen.

**5** Ein dunkelgrauer Textcursor zeigt die aktuelle Position im Text an. Um den Cursor im Namensfeld vor- oder zurückzubewegen, drehen Sie das Einstellrad.

**6** Wenn Sie sich vertippt haben, setzen Sie den Cursor auf das zu entfernende Zeichen und drücken die Taste mit dem Mülleimersymbol links neben dem Sucher.

Sie könnten beispielsweise den Text *D34* oder *340* eingeben, um zu kennzeichnen, welches Kameramodell verwendet wurde.

## **Positionsdaten**

Anders als bei früheren Kameramodellen erfolgt die Verbindung zur App nicht mehr per Wi-Fi, sondern via Bluetooth. Das ist eine stromsparende Variante.

**Bluetooth**

Wenn Sie mit einem mobilen Gerät verbunden sind, können Sie die Positionsdaten von dort übernehmen. Im *Positionsdaten*-Menü werden die entsprechenden Einstellungen vorgenommen. So sparen Sie sich den Einsatz eines zusätzlichen GPS-Geräts. Die Optionen werden verfügbar, wenn die Bluetooth-Verbindung bereits eingerichtet wurde und die SnapBridge-App auf dem mobilen Gerät installiert ist.

Mit der ersten Option im Untermenü legen Sie fest, ob die Positionsdaten vom mobilen Gerät heruntergeladen werden sollen. Die zweite Option im Menü – *Position* – ist nur verfügbar, wenn die Position korrekt ermittelt wurde.

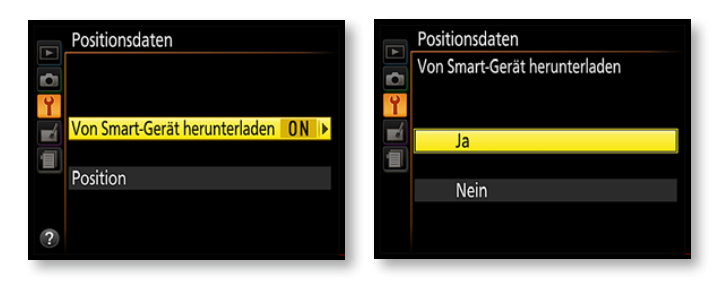

# Flugmodus  $\bullet$ Aktivieren Deaktivieren

## **Flugmodus**

Wollen Sie bestehende Bluetooth-Verbindungen abschalten, aktivieren Sie die *Flugmodus*-Option, die Sie im Bild links sehen.

Standardmäßig ist hier übrigens die *Deaktivieren*-Option vorgegeben.

## **Mobiles Gerät verbinden**

Wenn Sie die Kamera zum ersten Mal einstellen, werden Sie neben dem Einstellen des Datums und der Uhrzeit aufgefordert, auch die Verbindung zu einem mobilen Gerät einzurichten. Haben Sie diese Möglichkeit übersprungen, können Sie nachträglich die Funktion *Mit Smart-Gerät verbinden* im *System*-Menü nutzen. Sie sollten aber vorher die App SnapBridge auf Ihrem mobilen Gerät installieren und starten.

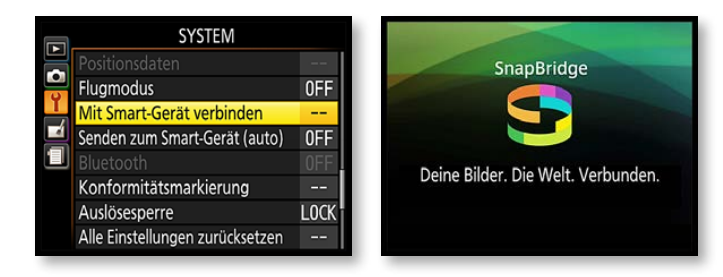

#### **Mobilgerät**

Es ist erwähnenswert, dass die App von älteren mobilen Geräten nicht unterstützt wird. Auf Ihrem mobilen Gerät muss mindestens Android 5.0.2 bzw. iOS 8.4 installiert sein.

## **Die Verbindung einrichten**

Nach dem Aufruf der *Start*-Option werden Sie durch die notwendigen Schritte geführt. Beobachten Sie die Meldungen sowohl auf dem Monitor der D3400 als auch auf dem mobilen Gerät. Am Ende sehen Sie die auf der nächsten Seite markierte erfolgreiche Verbindung. Näheres über die Möglichkeiten, die Ihnen die App bietet, erfahren Sie in Kapitel 11.

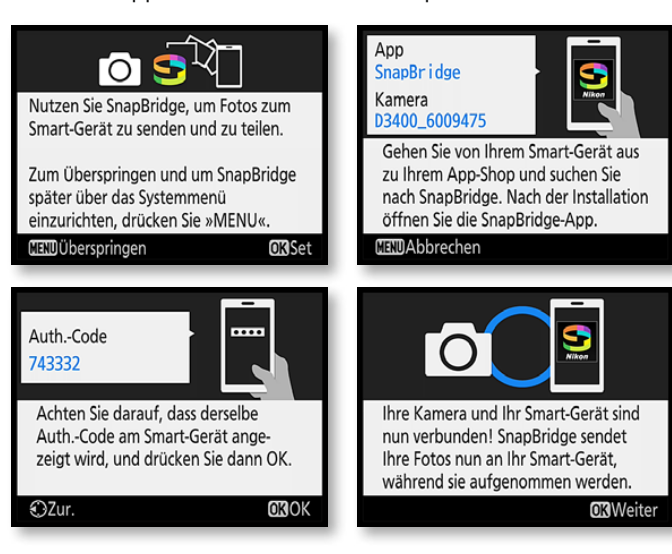

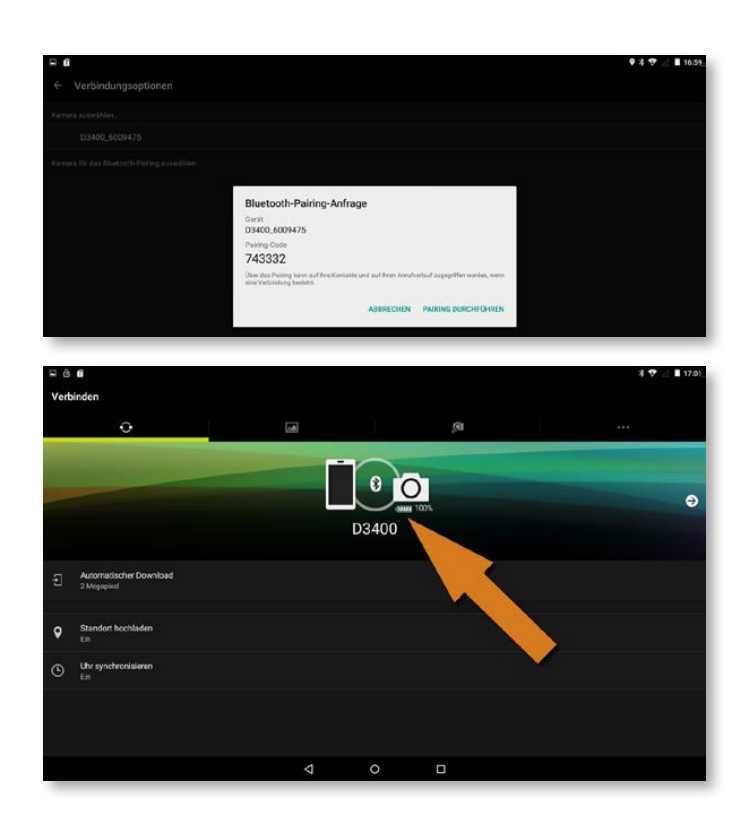

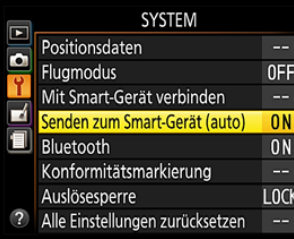

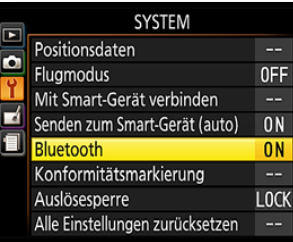

## **Bilder automatisch übertragen**

Sie können die D3400 so einrichten, dass jedes aufgenommene Foto in einer Auflösung von 2 Megapixeln automatisch auf das mobile Gerät übertragen wird. Ist die Kamera nicht mit dem mobilen Gerät verbunden, werden die Fotos zum Übertragen markiert und bei der nächsten Verbindung automatisch übertragen. Standardmäßig ist die Funktion *Senden zum Smart-Gerät (auto)* aktiviert.

## **Bluetooth**

Um die D3400 mit einem mobilen Gerät verbinden zu können, muss die *Bluetooth*-Funktion eingestellt sein. Aktivieren Sie dazu die *Netzwerkverbindung*-Funktion im Untermenü. In den beiden folgenden Bildern sehen Sie im unteren Bereich, dass nach dem Aktivieren der Funktion die Verbindung zum mobilen Gerät hergestellt wird, wenn die SnapBridge-App gestartet wurde. Rechts sehen Sie die erfolgreiche Verbindung.

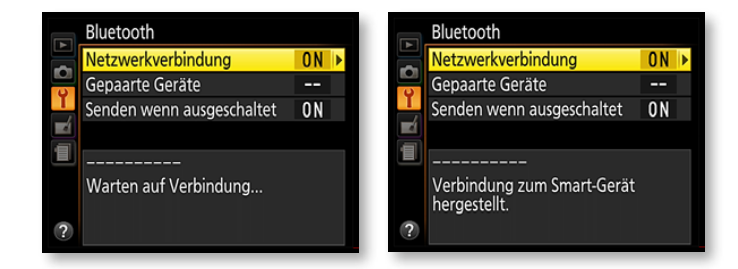

#### **Konformitätsmarkierung**

Mit der Funktion *Konformitätsmarkierung* werden in einem Untermenü die Standards angezeigt, die die D3400 einhält.

Standardmäßig werden Bilder auch dann von der Kamera zum mobilen Gerät übertragen, wenn die Kamera ausgeschaltet wurde oder sich im Ruhemodus befindet. Um dies zu unterbinden, stellen Sie die Funktion *Senden wenn ausgeschaltet* auf *Aus*.

## **Auslösesperre**

Bei der nächsten Funktion sollten Sie unbedingt die Standardeinstellung beibehalten. Oder mochten Sie den Witz analoger Fotografen »Na – hast du denn überhaupt einen Film in die Kamera eingelegt?« besonders gern? Wird nämlich die Option *Auslösesperre* auf *Aus* gesetzt, sind Aufnahmen auch dann möglich, wenn gar keine Speicherkarte in die Kamera eingelegt wurde. Auch wenn das Bild mit der Einblendung *DEMO* kurz auf dem Monitor angezeigt wird, wird es selbstverständlich nicht gespeichert – wo auch? Bei der Standardeinstellung wird dagegen der Auslöser gesperrt.

## **Eye-Fi**

Wenn Sie eine Eye-Fi-Speicherkarte in die Kamera eingelegt haben, gibt es im *System*-Menü zusätzlich die Option *Eye-Fi-Bildübertragung*. Mit der *Aktivieren*-Option werden dann die Bilder an den vorgegebenen Speicherort übertragen.

## **Zurücksetzen**

Wenn Sie Kameraeinstellungen verändert haben, können Sie diese komplett auf die Werkseinstellungen zurücksetzen. Verwenden Sie dazu die Funktion *Alle Einstellungen zurücksetzen*.

## **Eye-Fi**

Es gibt spezielle SD-Speicherkarten, die ein integriertes Wi-Fi besitzen – die Karten heißen Eye-Fi-Karten.

#### **Firmware**

Nikon gibt beim Erscheinen von neuer Firmware auf der Webseite ganz genau an, wie die Installation vorzunehmen ist. Die Daten werden dabei nach dem Herunterladen auf die Speicherkarte kopiert. Danach erfolgt die Installation.

## **Firmware**

Firmware-Updates können Sie mit der Funktion *Firmware-Version* auf die Kamera übertragen. Prüfen Sie regelmäßig auf der Nikon-Webseite http://www.nikon.de, ob Updates für die D3400 vorliegen. Welche Firmware-Version aktuell auf der Kamera vorhanden ist, sehen Sie nach dem Aufruf der *Firmware*-Funktion.

## **Letzte Einstellungen**

Zum Abschluss dieses Kapitels stelle ich Ihnen noch eine weitere nützliche Funktion vor. Auf der letzten Registerkarte, mit der Bezeichnung *LETZTE EINSTELLUNGEN*, sind die letzten Einstel-

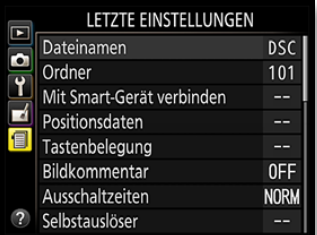

lungen in der Reihenfolge aufgeführt, in der Sie diese verändert haben.

Die zuletzt aufgerufene Funktion wird ganz oben in der Liste aufgeführt – die anderen Funktionen folgen dann in der Reihenfolge ihres Aufrufs. Diese Registerkarte bietet den unschätzbaren Vorteil, dass Sie sich den ständigen Wechsel zwischen den unterschiedlichen Registerkarten ersparen.

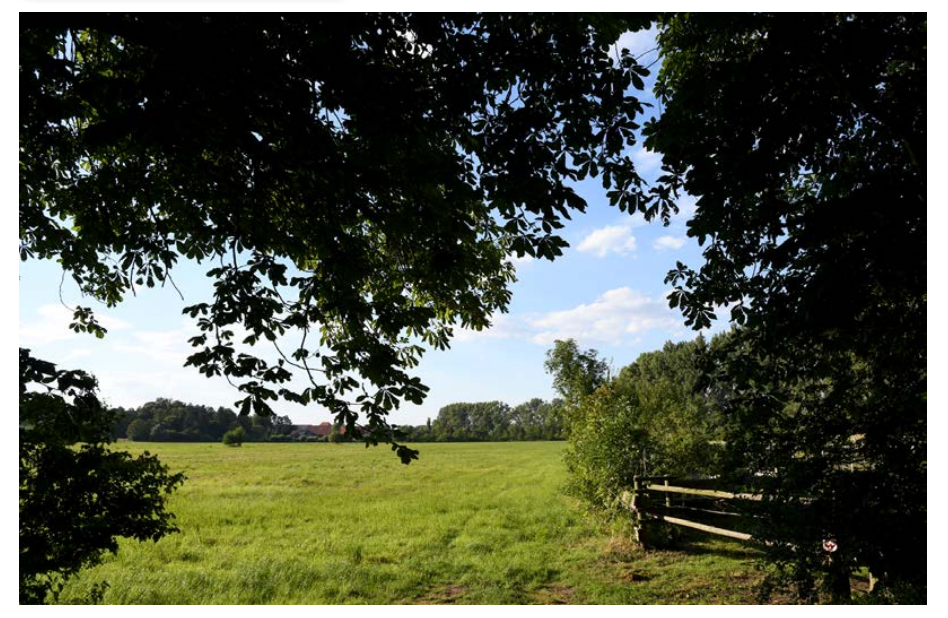

# **Fototipp Makroaufnahmen**

Die Makrofotografie ist ein sehr interessanter Bereich der Fotografie. Viele Motive, die man in natura mit bloßem Auge kaum erkennen kann, können auf den Sensor gebannt werden. Um einen Abbildungsmaßstab von 1:1 zu erreichen, benötigen Sie ein spezielles Makroobjektiv – kleinere Abbildungsmaßstäbe erreichen Sie auch mit »normalen« Objektiven.

Bei der Makrofotografie haben Sie aber mit Problemen zu kämpfen. So schrumpft der Schärfentiefebereich bis auf wenige Millimeter, wenn Sie sich dem Abbildungsmaßstab von 1:1 nähern. Sie müssen daher relativ hohe Blendenwerte einsetzen, um eine ausreichende Schärfentiefe zu erreichen. Das zweite Problem besteht darin, die Motive überhaupt zu erkennen. Da sie oft mit bloßem Auge nicht zu erkennen sind, kommen Sie nicht umhin, die Motive mit der Kamera am Auge zu suchen. Sie benötigen außerdem viel Geduld für die geeignete Situation – »schnelle Schnappschüsse« werden Ihnen hier nicht gelingen.

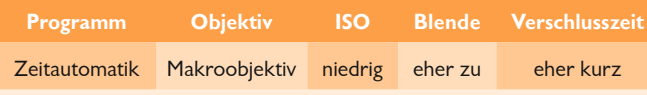

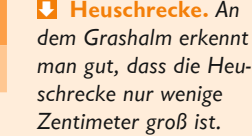

**Definition** Die Bezeichnung »Makrofotografie« verwendet man, wenn ein Abbildungsmaßstab von 1:1 erreicht wird. Das Motiv wird dabei in Originalgröße auf dem Sensor abgebildet. Bei »Nahaufnahmen« reichen schon Abbildungsmaßstäbe von 1:10.

#### **Makro-/Nahaufnahmen mit der Nikon D3400**

Die Nikon D3400 eignet sich mit einem passenden Makroobjektiv uneingeschränkt für Makrofotos und Nahaufnahmen.

180-mm-Makro | ISO 100 |1/250 Sek. | f 8

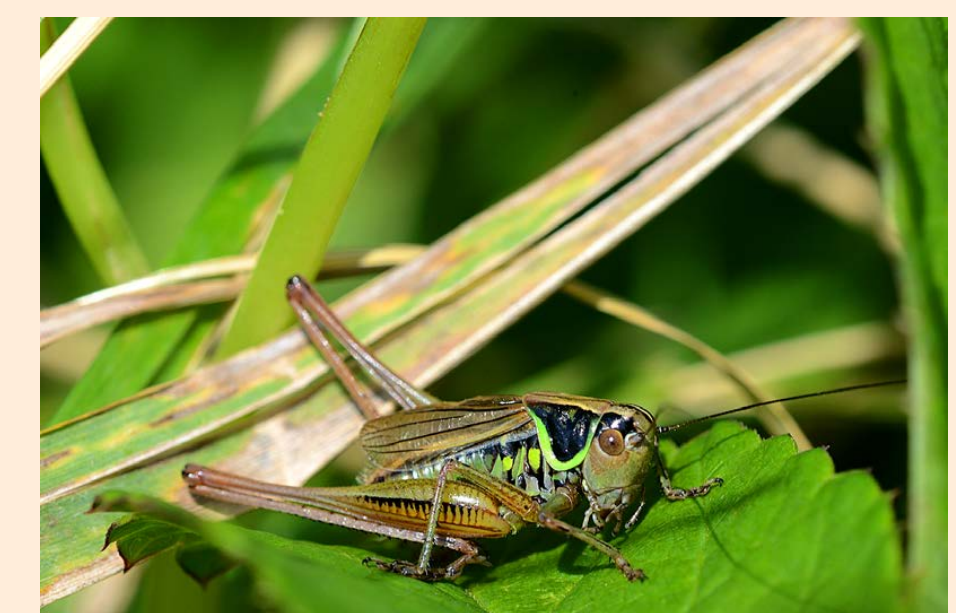